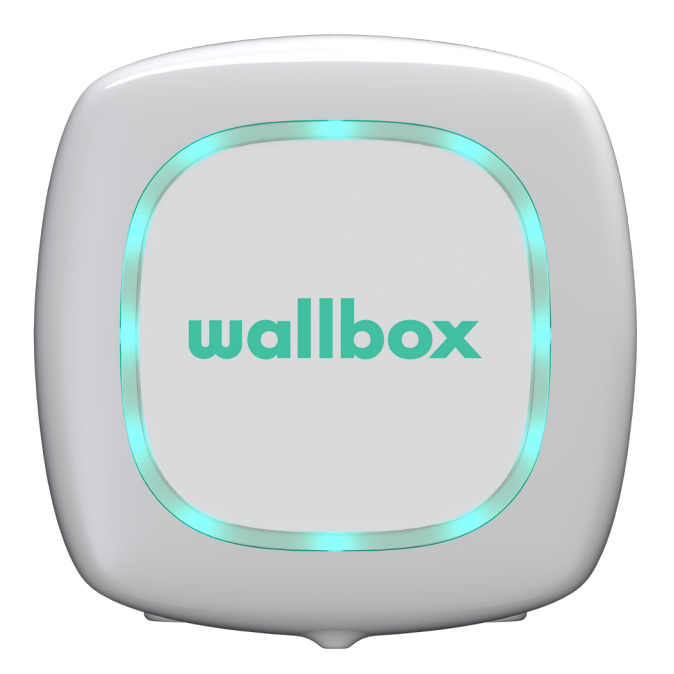

# Benutzerhandbuch

PULSAR DEUTSCH

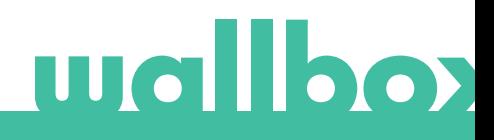

## Inhalt

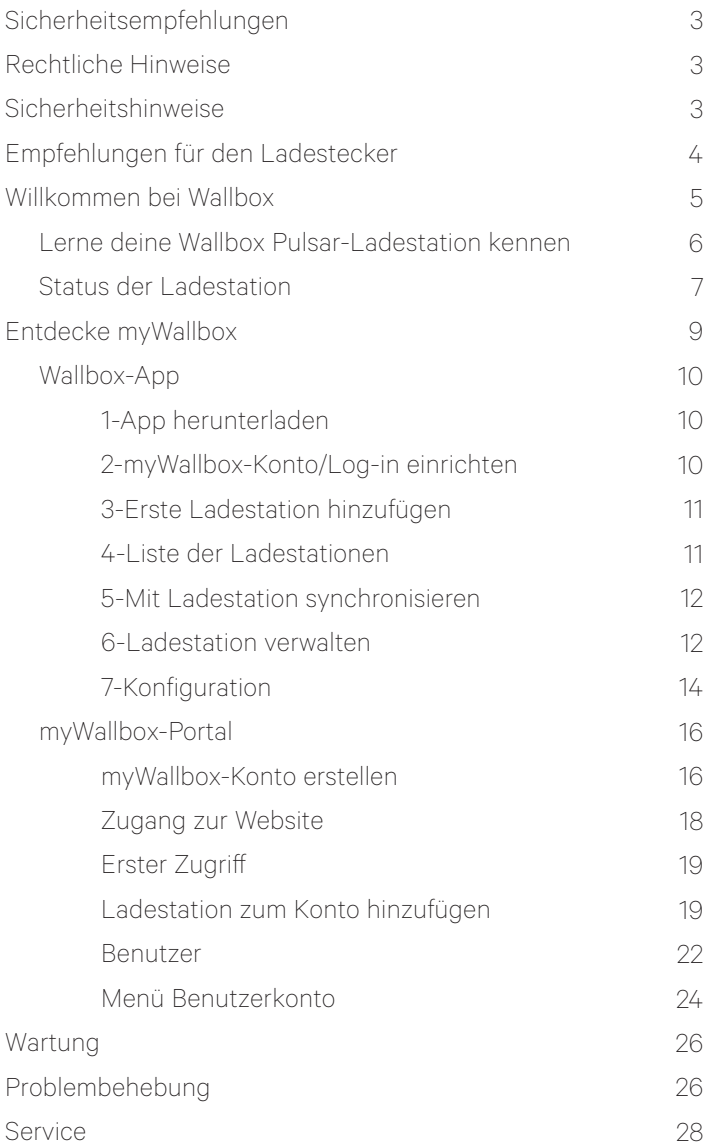

# **IIIIallbox**

## Sicherheitsempfehlungen

Der Benutzer muss die folgenden Sicherheitshinweise vollständig gelesen und verstanden haben. Eine Nichtbeachtung oder ein Verstoß gegen die Sicherheitshinweise und -anweisungen, die in diesem Handbuch enthalten und auf dem Gerät gedruckt sind, kann zu Stromschlägen, Feuer und/ oder schweren Verletzungen und Schäden entweder am Fahrzeug oder am Wallbox-Ladegerät führen. Alle Schäden, die durch solche Handlungen verursacht werden, sind von der Garantie ausgeschlossen. Die Installation des Wallbox-Ladegerätes muss von einer Elektrofachkraft gemäß den bestehenden Bestimmungen vorgenommen werden. Die in dieser Installationsanleitung enthaltenen Informationen entbinden den Benutzer nicht von der Verantwortung, alle geltenden Normen und Standards oder lokalen Bestimmungen einzuhalten. Das Wallbox-Ladegerät wurde entworfen, entwickelt und hergestellt, um den Anforderungen, Sicherheitsvorschriften und Normen in Übereinstimmung mit den in der Konformitätserklärung enthaltenen Richtlinien zu entsprechen.

## Rechtliche Hinweise

Dieses Dokument soll als Referenzhandbuch für den Betrieb der Ladestation verwendet werden. Die gezeigten Produktbilder dienen lediglich zur Veranschaulichung und stellen möglicherweise nicht die genaue Abbildung des Produkts dar. Wallbox behält sich das Recht vor, jederzeit und ohne vorherige Ankündigung Änderungen an den Produktspezifikationen und -verfahren sowie der Dokumentation vorzunehmen.

## Sicherheitshinweise

- Nimm das Gerät bei Feststellung von physischen Defekten wie Rissbildung, Bruchschaden, Korrosion oder anderen Schäden nicht in Betrieb. Wende dich in diesem Fall bitte an deinen Händler.
- Nur autorisiertes Fachpersonal darf das Wallbox-Ladegerät öffnen, demontieren, reparieren, verändern oder umrüsten. Bei unbefugten Änderungen an der Wallbox-Ladestation erlischt die Herstellergarantie.
- Unbefugte Änderungen oder Umbauten sind nicht gestattet.
- Bei Personen mit elektronischen Implantaten müssen besondere Vorsichtsmaßnahmen getroffen werden. Bitte wende dich an den Hersteller deines medizinischen Geräts, um die möglichen Auswirkungen des Ladevorgangs auf das Gerät zu erfahren.
- Entferne keine auf dem Gerät angebrachten Warnungen, wie Sicherheitssymbole, Warnhinweise, Typenschilder, Kennschilder oder Kabelmarkierungen.
- Schütze das Wallbox-Ladegerät vor möglichen Stößen oder Schlägen.
- Die Ladestation verfügt über keinen eigenen Netzschalter. Soweit zutreffend, beachte immer die örtlichen Elektrizitätsvorschriften und -verordnungen.
- Wallbox-Ladestationen dürfen nur unter den festgelegten Betriebsparametern und bei einer Umgebungstemperatur von -25 °C bis 40 °C verwendet werden.
- Nutze die Wallbox-Ladestation nicht unter widrigen klimatischen Bedingungen, die das Fahrzeug oder das Wallbox-Ladegerät beeinträchtigen könnten. Öffne die Abdeckung nicht bei Regen.

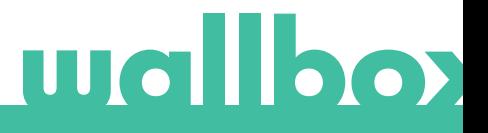

## Empfehlungen für den Ladestecker

- Überprüfe das Ladekabel und die Kontakte vor Gebrauch immer auf Beschädigungen und Verschmutzungen.
- Verwende niemals das Ladekabel, den Fahrzeugstecker oder die Infrastruktur-Steckdose zum Laden, wenn eines dieser Teile beschädigt ist.
- Verwende niemals schmutzige oder nasse Kontakte.
- Schließe den Ladesteckverbinder nur an Fahrzeugstecker und Infrastruktur-Steckdosen an, die gegen Wasser, Feuchtigkeit und Flüssigkeiten geschützt sind.
- Nach Beendigung des Ladevorgangs können der Fahrzeugstecker und der Stecker des Ladegeräts voneinander getrennt werden. Trenne den Fahrzeugstecker niemals mit Gewalt vom Ladestecker oder von der Ladedose des Ladegeräts. Solche gefährlichen Handlungen können schwere Verletzungen verursachen oder gar zum Tod führen.
- Je nach Ladestation und Elektrofahrzeug können die Zeit bis zum Abschluss des Ladevorgangs und die Dauer der Entriegelung variieren.
- Einige Fahrzeuge können mit dem angeschlossenen Ladekabel gestartet werden. Vergiss nicht den Stecker vor dem Losfahren herauszuziehen.
- Verwende das Ladekabel nicht mit einem Verlängerungskabel oder einem Adapter.
- Berühre das Ladekabel unter keinen Umständen, wenn der Stecker Rauch abgibt oder zu schmelzen beginnt. Wenn möglich, stoppe den Ladevorgang. Trenne in allen Fällen das Wallbox-Gerät von der Stromversorgung.
- Bewahre das Ladekabel außer Reichweite von Kindern auf.
- Vorsicht mit dem Stecker, tritt nicht auf ihn oder auf das Kabel.
- Das Kabel darf UNTER KEINEN UMSTÄNDEN festgezogen werden, während es an das Fahrzeug angeschlossen ist.

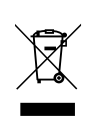

Wichtige Informationen für die ordnungsgemäße Entsorgung des Produkts gemäß der Richtlinie 2012/19/EU. Am Ende seiner Nutzungsdauer wird das Produkt nicht als Siedlungsabfall entsorgt. Es muss zu einer Sammelstelle für Sonderabfälle oder zu einem Händler, der diesen Service anbietet, gebracht werden.

## Willkommen bei Wallbox.

Herzlichen Glückwunsch zum Kauf des revolutionären Elektrofahrzeug-Ladesystems, das mit modernster Technologie entwickelt wurde, um deine täglichen Bedürfnisse zu befriedigen. Dieses Benutzerhandbuch wird dir zeigen, wie du dein Elektrofahrzeug aufladen musst und erklärt dir auch die grundlegenden Funktionen für die Interaktion mit deiner Wallbox Pulsar-Ladestation.

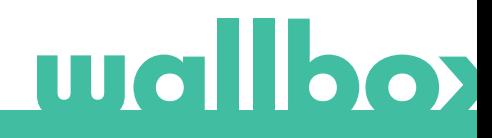

## Lerne deine Wallbox Pulsar-Ladestation kennen

Bevor du beginnst, wirf bitte einen kurzen Blick auf deine Wallbox Pulsar-Ladestation.

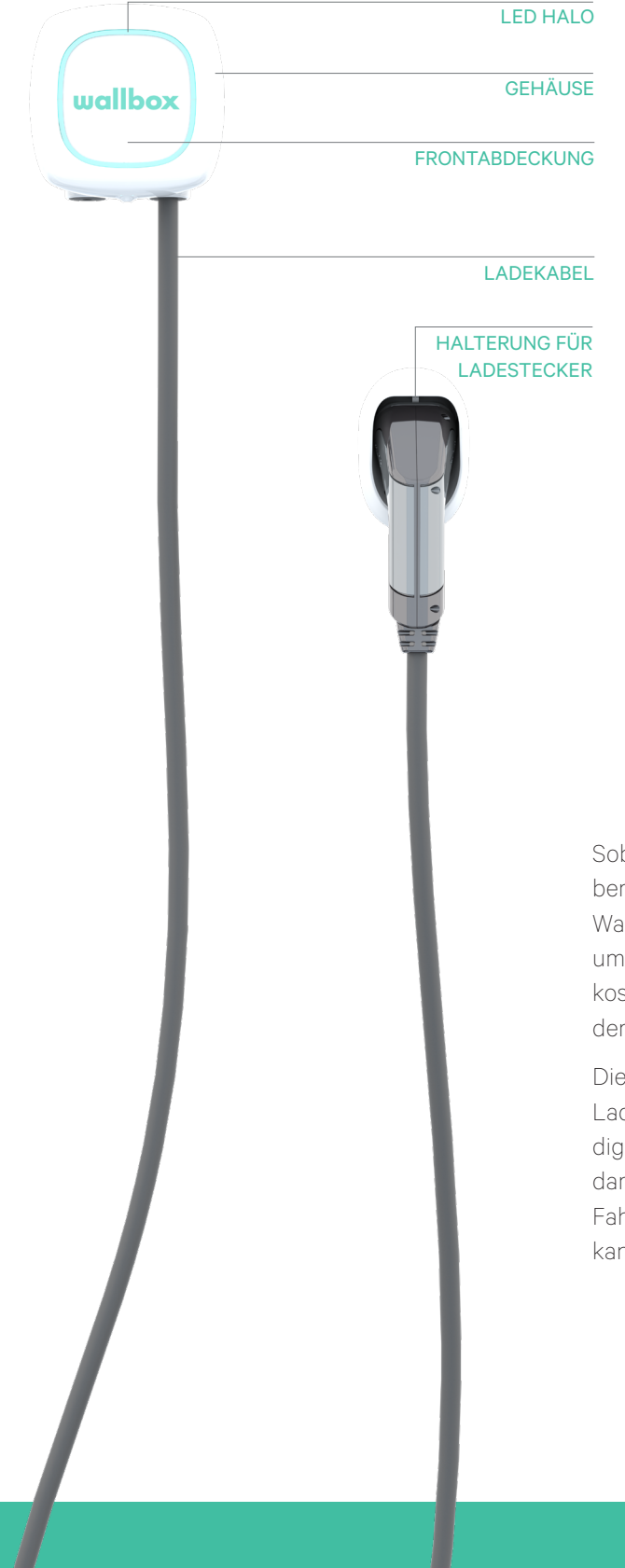

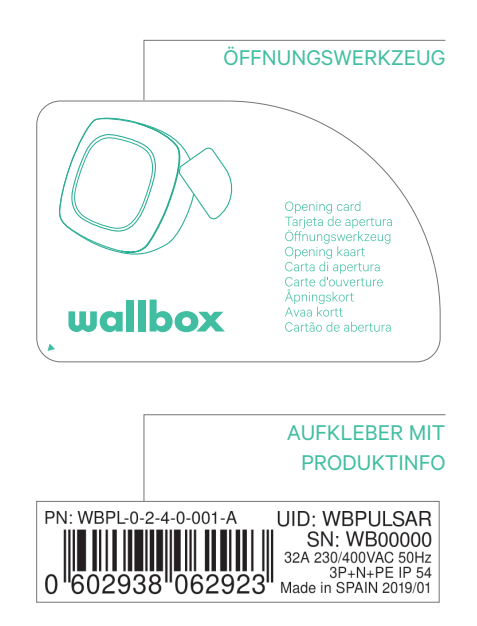

Sobald deine Wallbox Pulsar-Ladestation betriebsbereit und eingeschaltet ist, kannst du sie über die Wallbox-App bedienen. Nutze das myWallbox-Portal, um Informationen über Verbrauch, Ladezeit, Stromkosten oder die abgeschlossenen Ladevorgänge der Ladestation zu erhalten.

Die Firmware wurde speziell entwickelt, um den Ladevorgang durch einfache Befehle vollständig steuern und verwalten zu können, doch denke daran, dass du immer in der Lage sein wirst, das Fahrzeug anzuschließen und zu laden. So einfach kann es sein.

## Status der Ladestation

Die Wallbox Pulsar-Ladestation hat eine LED-Halogenleuchte, die den Ladestatus über einen intuitiven Farbcode wiedergibt.

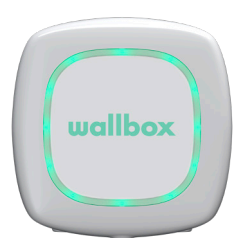

#### BEREIT

Die Ladestation verbleibt in diesem Status, wenn sie nicht an ein Fahrzeug angeschlossen und einsatzbereit ist.

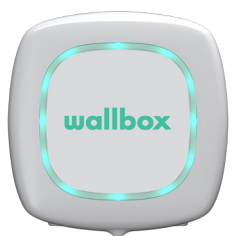

#### **VERBUNDEN**

Die Ladestation erkennt, dass sie an ein Fahrzeug angeschlossen ist. Es gibt einige Situationen, in denen die Ladestation in diesem Status verbleiben kann:

- Warte auf Auto: Diese Situation tritt ein, wenn die Ladestation zum Laden bereit ist, das Auto jedoch nicht. Grund hierfür ist eine der folgenden Situationen:
	- · Die Batterie des Autos ist vollständig aufgeladen.
	- · Der Übergang zwischen dem Anschließen des Autos und de Starten des Ladevorgangs.
	- · Der Übergang zwischen dem Wiederaufnehmen und dem Starten des Ladevorgangs.
	- Ladevorgang angehalten: Der Benutzer hat den Ladevorgang über die App angehalten.
	- Ende des Zeitplans: Wenn ein Zeitplan endet, stoppt die Ladestation den Ladevorgang.

### VERBUNDEN - GEPLANT

Wenn die Pulsar-Ladestation mit dem Auto verbunden ist und die Halogenleuchte türkisfarben blinkt, dann ist innerhalb der nächsten zwölf Stunden ein Zeitplan angesetzt. Der Ladevorgang beginnt erst zur Startzeit des programmierten Zeitplans.

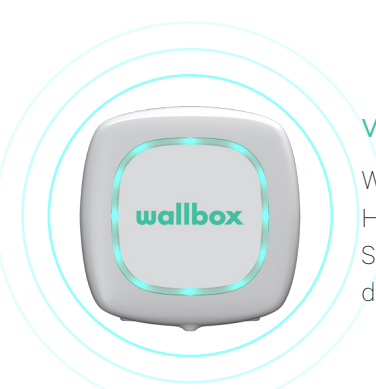

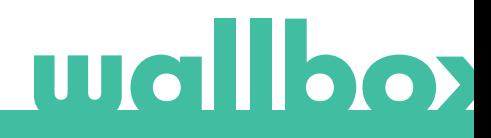

## Status der Ladestation

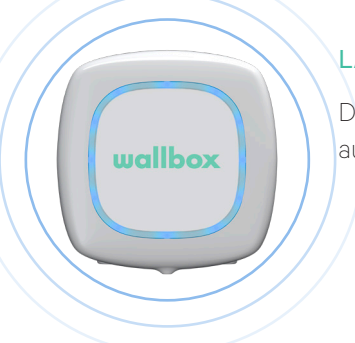

## LADEVORGANG LÄUFT

Der Ladevorgang hat begonnen und das Auto wird für die nächste Fahrt aufgeladen.

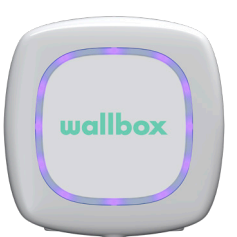

### SYNCHRONISIERT

Wenn die App über Bluetooth mit der Pulsar-Ladestation verbunden ist, erscheint für einige Sekunden ein lila Roulette-Rad. Bei diesem Vorgang wird Pulsar mit den Daten des Telefons aktualisiert. Zudem werden alle Daten von Pulsar an die App und an die Cloud gesendet, so dass du alle Daten auf dem Portal einsehen kannst.

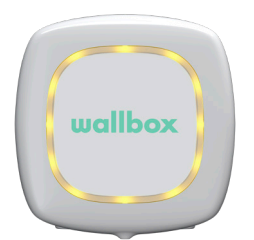

#### GESPERRT

Die Ladestation ist gesperrt. Nur ein autorisierter Benutzer kann sie entsperren. Die Benutzerauthentifizierung muss über die Wallbox-App erfolgen.

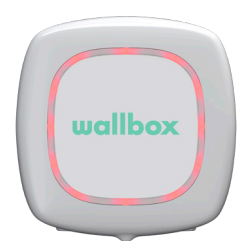

#### FEHLER

Die Ladestation ist im Fehlermodus. Versuche nicht, in diesem Zustand zu laden. Kontaktiere den Wallbox-Service, damit er dich diesbezüglich beraten kann.

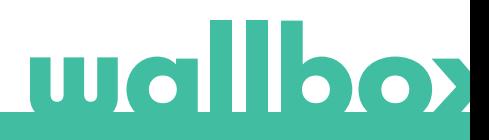

Entdecke myWallbox.

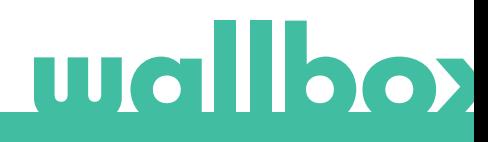

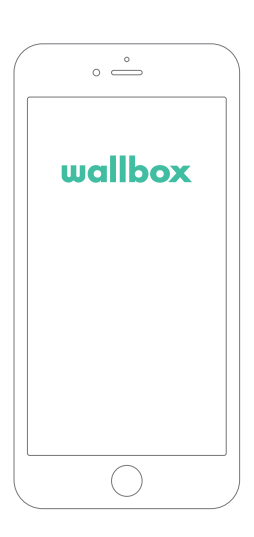

## 1 App herunterladen

Bevor du beginnst, empfehlen wir dir, die Wallbox-App auf dein Smartphone herunterzuladen und ein myWallbox-Konto einzurichten, damit du die Ladestation aus der Ferne verwalten kannst. Die Wallbox-App ist im PlayStore und im AppStore erhältlich.

Scanne zum Herunterladen der Wallbox-App den QR-Code.

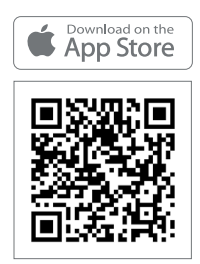

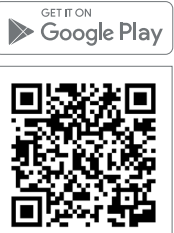

## $\overline{2}$  myWallbox-Konto/Log-in einrichten

Wenn du bereits ein registrierter Benutzer bist, melde dich mit deiner E-Mail-Adresse und deinem Passwort in der App an.

Bei der ersten Benutzung ist für den Zugriff auf die Wallbox-App ein Konto erforderlich. Klicke auf die Schaltfläche "Registrieren", um deine persönlichen Daten in das Registrierungsformular einzugeben. Auf dem Bildschirm wird ein Bestätigungs-Pop-up angezeigt.

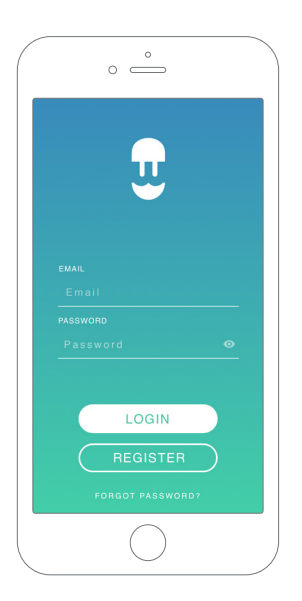

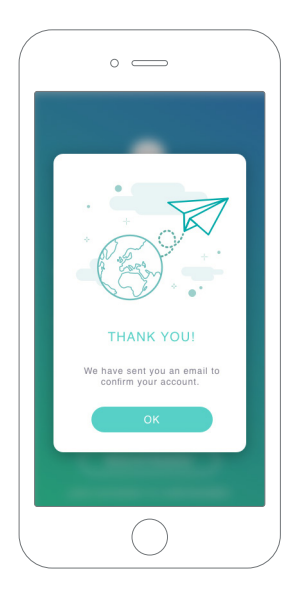

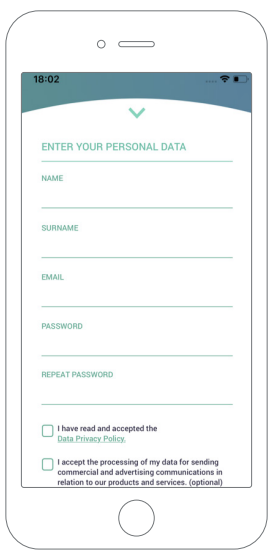

Zur Bestätigung deines Kontos erhältst du eine E-Mail in deinem Posteingang. Wenn du die E-Mail nicht in deinem Posteingang findest, schau bitte im Spamordner nach.

Klicke nach dem Öffnen der E-Mail auf "Bestätigen", um auf dein Konto zugreifen zu können.

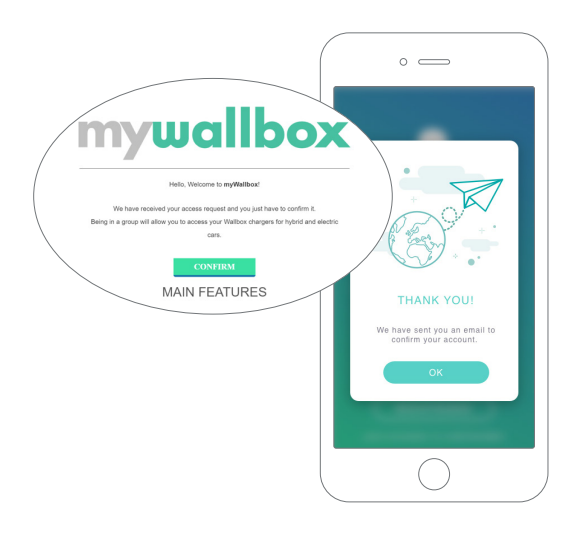

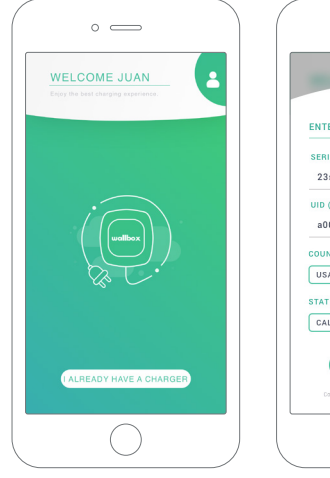

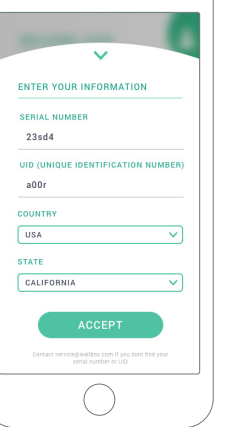

 $\circ$   $\overset{\circ}{\circ}$ 

## $\bar{\textbf{3}}$  Erste Ladestation hinzufügen

Wenn du noch keine Ladestation mit deinem Konto verbunden hast, klicke auf "Ich habe bereits eine Ladestation", um eine Ladestation zu deinem Konto hinzuzufügen.

Fügen Sie Ihr Ladegerät hinzu, indem Sie auf die "+"-Schaltfläche auf der Hauptseite klicken. Geben Sie hier die SN, UID, das Land sowie den Staat/die Region Ihres Ladegerätes ein.

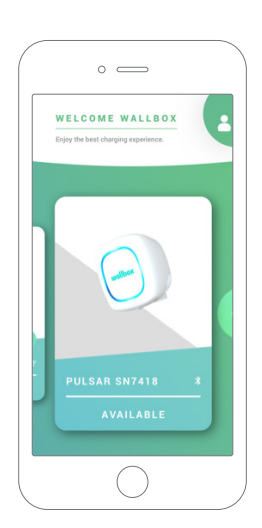

## 4 Liste der Ladestationen

Auf diesem Bildschirm findest du die folgenden Informationen über die Ladestation:

- Name der Ladestation: Standardmäßig wird die Seriennummer der Ladestation angezeigt. Sie kann jedoch bearbeitet werden.
- Aktueller Verbindungstyp: Die Bluetooth-Verbindung wird nur angezeigt, wenn die Ladestation eingeschaltet und in der Nähe ist.
- Status der Ladestation: Wenn die Ladestation nicht erreichbar ist, wird es grau unterlegt angezeigt, ansonsten leuchtet es grün.

## $\overline{\mathbf{5}}$  Mit Ladestation synchronisieren

Wenn du dich mit einer Ladestation verbindest, werden die Ladevorgänge über die App mit der myWallbox-Cloud synchronisiert. Der Prozentsatz der synchronisierten Ladevorgänge wird angezeigt.

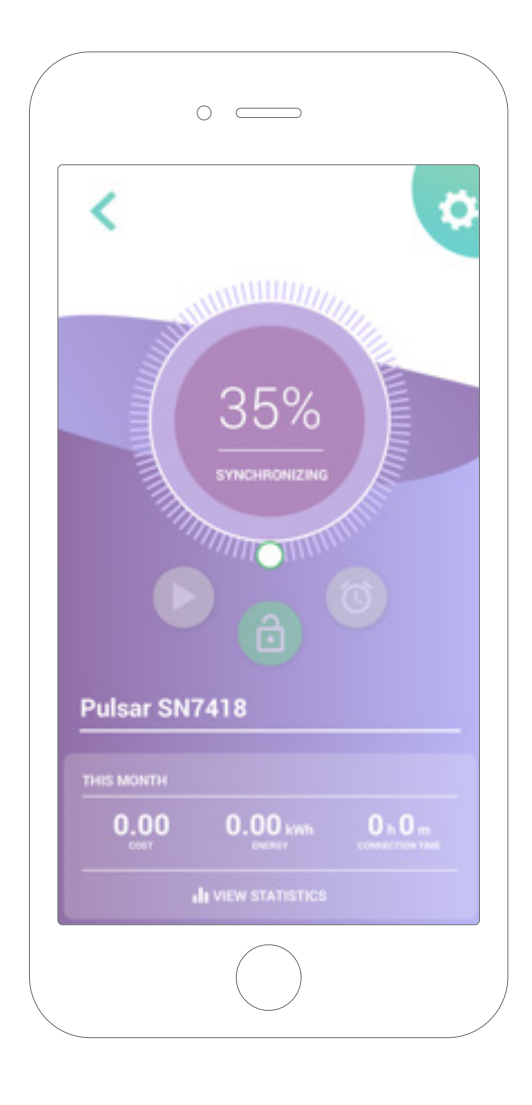

## Ladestation verwalten 6

Dieser Bildschirm wird angezeigt, wenn du mit der Ladestation verbunden bist. Mit den Steuerelementen auf der oberen Bildschirmhälfte kannst du die folgenden Aktionen ausführen:

- Wähle den Ladestrom mit dem Drehregler.
- Ladestation sperren/entsperren.

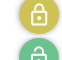

Ladestation gesperrt, zum Entsperren antippen. Ladestation entsperrt, zum Sperren antippen.

• Ladevorgang anhalten/fortsetzen.

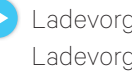

Ladevorgang angehalten, zum Starten des Ladevorgangs antippen.

- Ladevorgang läuft, zum Anhalten antippen.
- Zugang zum Konfigurationsmenü der Ladestation.
- Ladevorgang zeitlich einplanen.

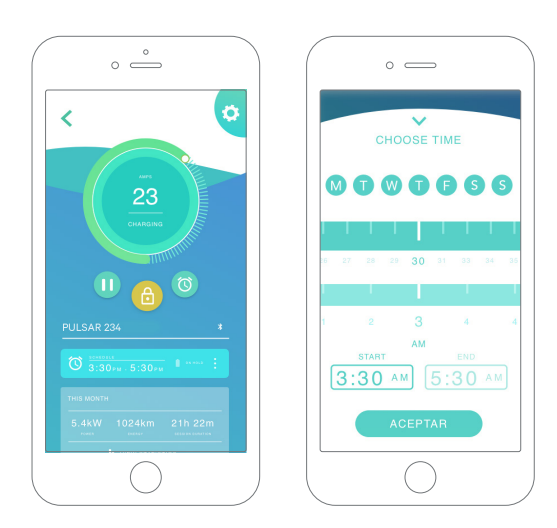

#### ZEITPLÄNE

In der unteren Bildschirmhälfte werden die programmierten Zeitpläne angezeigt. Um einen Zeitplan zu bearbeiten oder zu löschen, tippe auf die drei vertikalen Punkte rechts neben dem Zeitplan.

Um einen neuen Zeitplan einzustellen, tippe auf die Uhr-Schaltfläche. Das folgende Menü wird eingeblendet.

Wähle wie gewünscht die START- und ENDzeit des Zeitplans und die Wochentage. Standardmäßig sind alle Wochentage blau hinterlegt.

Tippe abschließend auf AKZEPTIEREN, um die Einstellungen an die Ladestation zu senden.

#### **STATISTIKEN**

In der unteren Bildschirmhälfte, unterhalb der Zeitpläne, wird eine Zusammenfassung der Ladestatistiken des aktuellen Monats angezeigt.

Wenn du den Bildschirm "Statistiken" öffnest, werden die Ladevorgänge des aktuellen Monats angezeigt. Der Bildschirm lässt sich in zwei Teile unterteilen:

Ladevorgänge nach Datum gefiltert: Du kannst einen beliebigen Datumsbereich auswählen, um die Ladevorgänge in diesem Zeitraum anzuzeigen.

Anzeige der Daten anhand des Filters: Wenn die Daten angezeigt werden, kannst du sie auf zwei Arten sehen: im Diagrammmodus und im Listenmodus.

- Diagrammmodus: Hier werden die Daten je nach Energie oder Ladezeit angezeigt.
- Listenmodus: Hier wird eine Liste aller Ladevorgänge zwischen den ausgewählten Daten angezeigt.

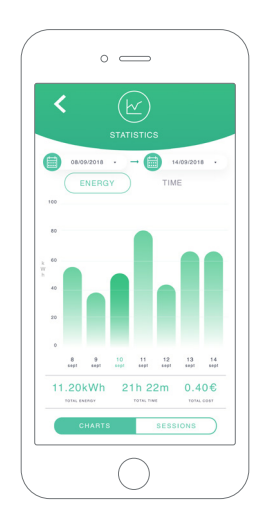

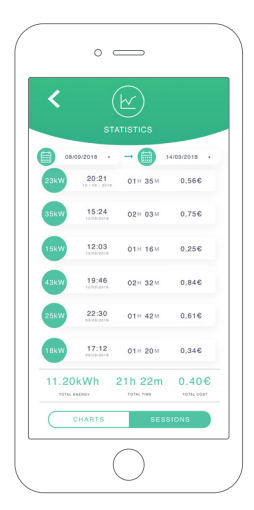

## 7 Konfiguration

Über die Link-Schaltfläche .Konfiguration Ladestation" findest du die aktiven Konfigurationsoptionen für die Ladestation:

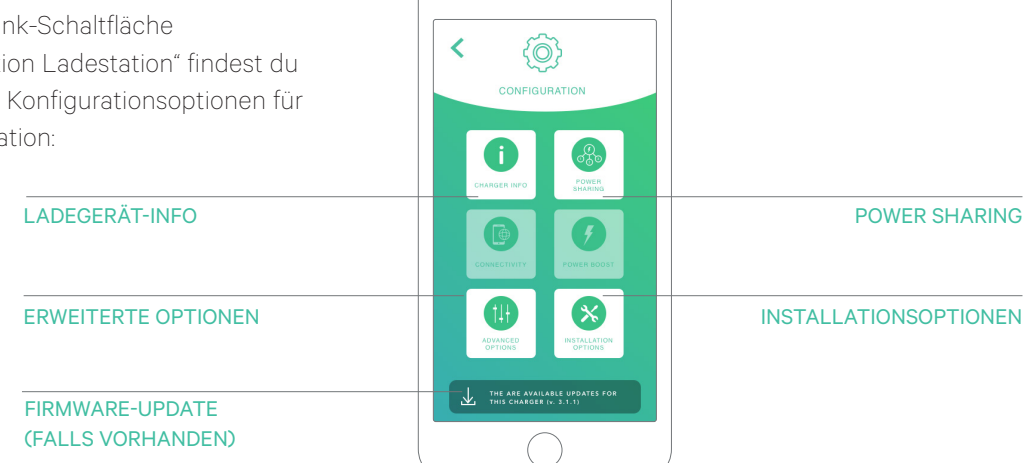

 $\circ$   $\overset{\circ}{\longrightarrow}$ 

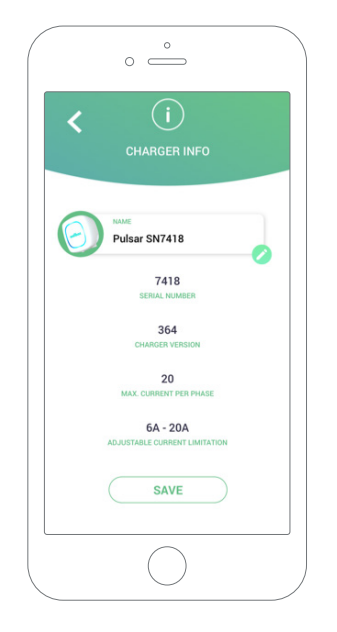

## LADEGERÄT-INFO

Hier werden Informationen über die Ladestation angezeigt.

- Name: Zum Bearbeiten antippen.
- Seriennummer
- Version der Ladestation
- Max. Stromstärke pro Phase
- Einstellbare Stromstärkebegrenzung

Vergiss nicht, nach jeder Änderung in diesem Abschnitt auf "Speichern" zu tippen, damit die Änderungen auch gespeichert werden.

#### ERWEITERTE OPTIONEN

Unter Erweiterte Optionen kannst du die Energiekosten für die Ladestation ändern, um eine Kostenschätzung für ihre Ladevorgänge zu erstellen. Du kannst über diesen Bildschirm auch eine Systemwiederherstellung auf deiner Ladestation durchführen.

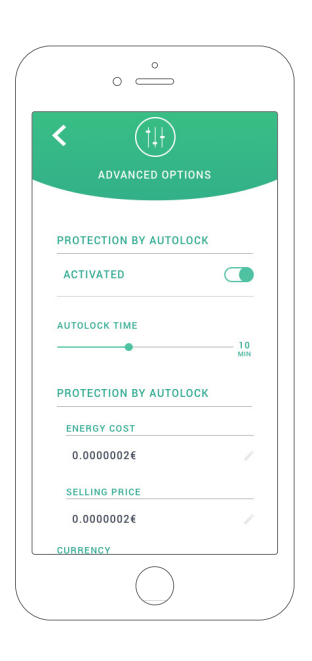

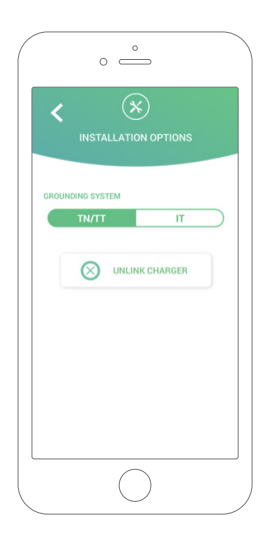

### INSTALLATIONSOPTIONEN

Zu den Installationsoptionen der Ladestation, die über diesen Bildschirm ausgewählt werden können, gehören:

- Konfiguration des Erdungssystems der Installation.
- Trennen der Ladestation von deinem Benutzerkonto.

#### POWER SHARING

Wenn deine Ladestation Teil einer Power-Sharing-Smart-Infrastruktur sein wird, stelle bitte sicher, dass du die Anweisungen zur Durchführung dieser Installation hast. Wende dich im Zweifelsfall an deinen Händler.

#### FIRMWARE-UPDATE

Der Aktualisierungsprozess der Ladestation durchläuft zwei verschiedene Phasen:

- Installation des Kernels
- Installation der Firmware

Am Ende dieser beiden Aktualisierungsprozesse wird eine Bestätigungsnachricht angezeigt.

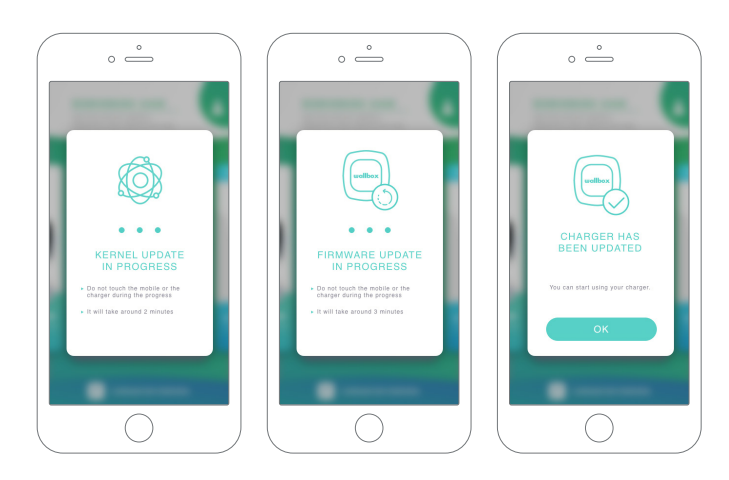

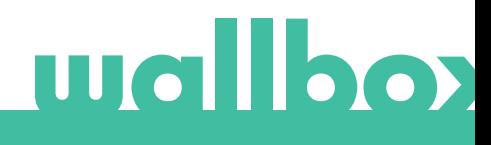

Erster Zugriff auf das myWallbox-Portal. URL: https://my.wallbox.com/login

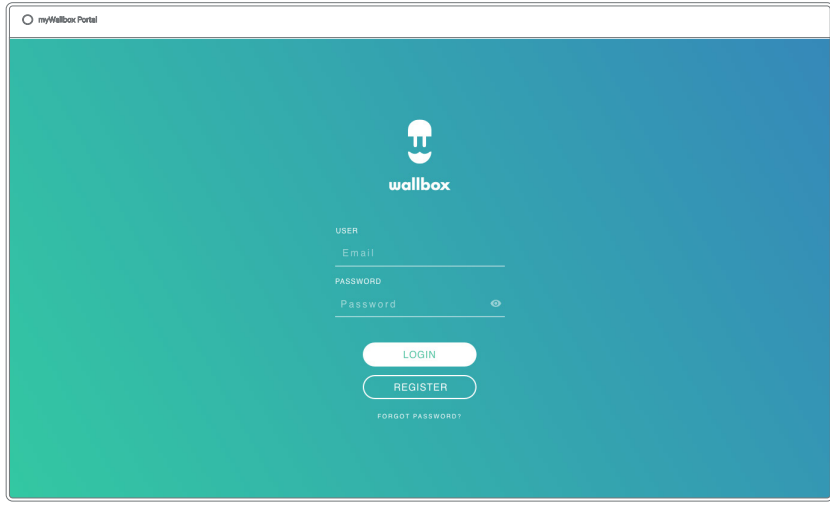

#### HINWEIS:

Wenn du bereits ein Konto mit der Wallbox-App erstellt hast, melde dich mit demselben Benutzernamen und Passwort auf der Website an. Ansonsten kannst du jetzt ein neues Konto über die Website erstellen.

### myWallbox-Konto erstellen

Klicke auf die Schaltfläche "Registrieren". Ein Registrierungs-Pop-up wird angezeigt.

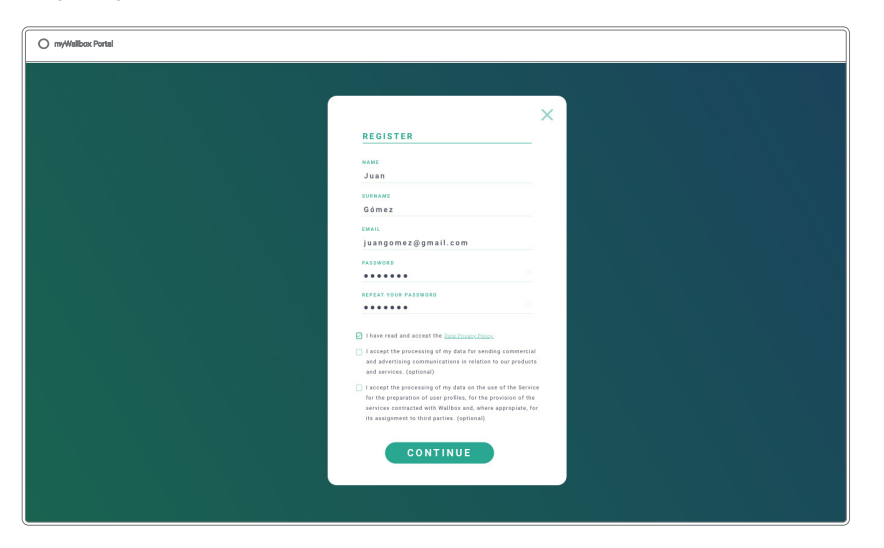

Gib deine persönlichen Daten ein und fahre fort.

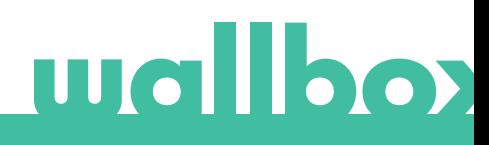

Dann wird ein Bestätigungsfenster angezeigt.

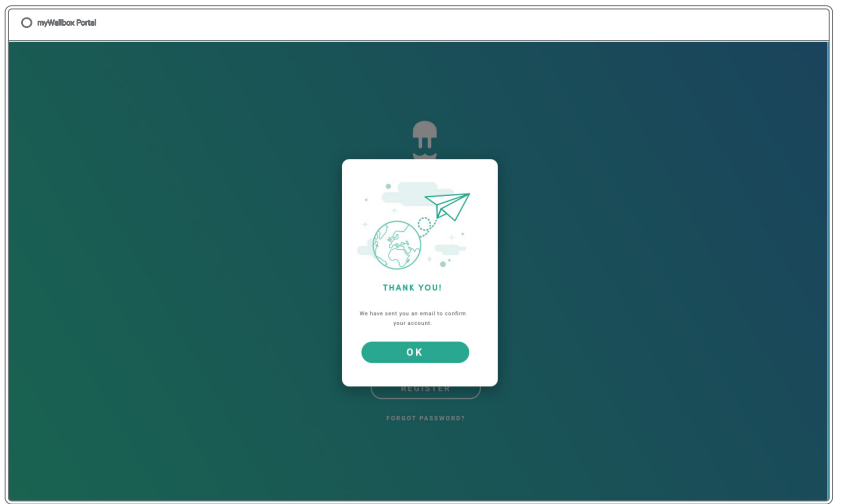

Zur Bestätigung deines Kontos erhältst du dann eine E-Mail in deinem Posteingang.

Wenn du die E-Mail nicht in deinem Posteingang findest, schau bitte im Spamordner nach.

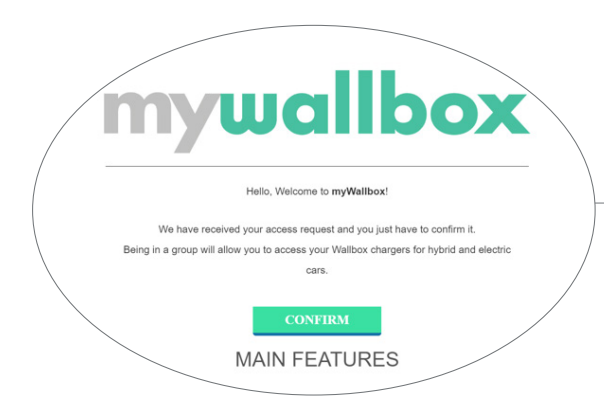

Klicke nach dem Öffnen der E-Mail auf "Bestätigen", um auf das Konto zugreifen zu können.

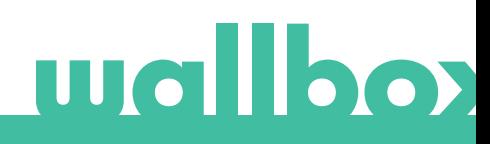

Sobald dein Konto erstellt ist, wirst du einer Gruppe angehören, in der du der Super-Administrator bist. Wenn andere Benutzer dich einladen, ihren Gruppen beizutreten, wirst du nicht der Super-Administrator sein. Du wirst je nach Spezifikation in der Gruppeneinladung nur Administrator oder Benutzer sein.

### Zugang zur Website

### LOG-IN

Nach der Bestätigung deines Kontos musst du dich nur noch auf der myWallbox-Website anmelden.

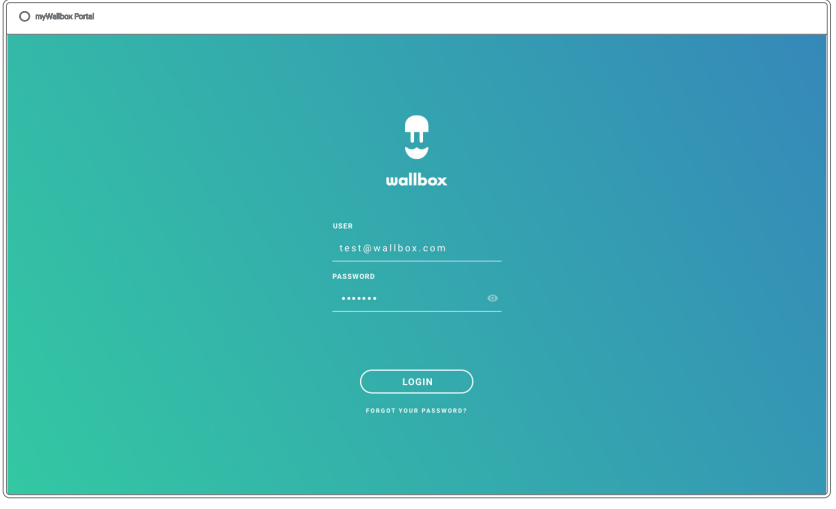

Du wirst zur myWallbox-Startseite zurückgeleitet.

#### PASSWORT VERGESSEN

Wenn du dein Passwort vergessen hast, klickst du einfach unter der Anmeldemaske auf "Passwort vergessen?".

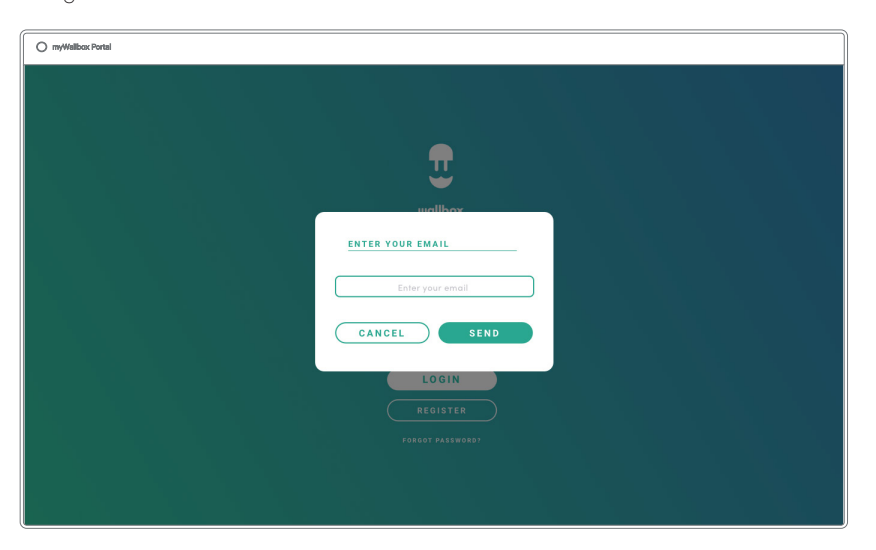

Trage deine E-Mail-Adresse in das Feld ein und klicke auf Weiter.

Dann wird ein Bestätigungsfenster angezeigt.

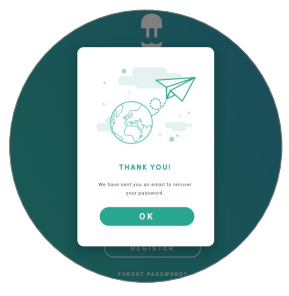

Anschließend erhältst du eine E-Mail mit Anweisungen zur Erstellung eines neuen Passworts. Falls in deinem Postfach keine E-Mail ankommt, schaue bitte im Spamordner nach.

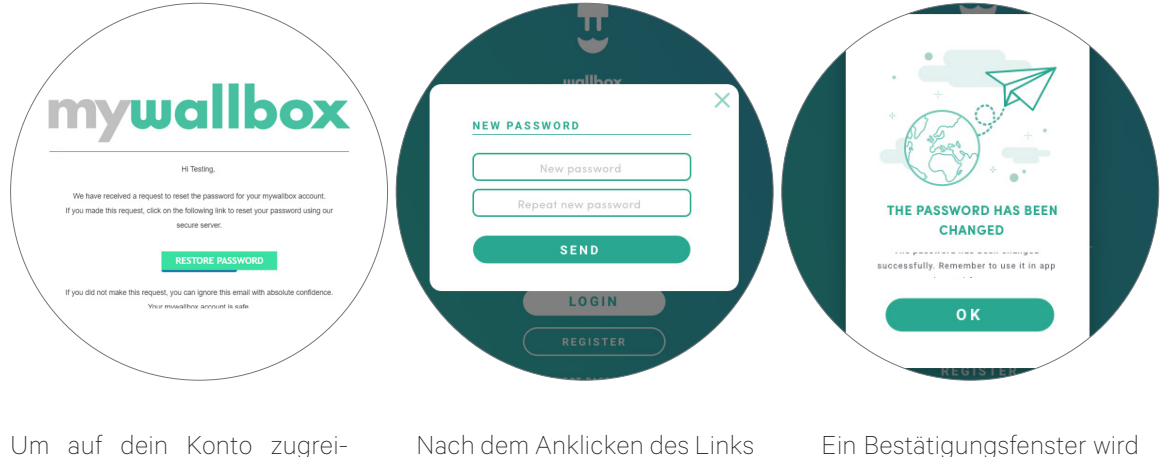

fen zu können, klicke nach dem Öffnen der E-Mail auf die Schaltfläche "Passwort wiederherstellen".

wirst du wieder zur Website weitergeleitet und es öffnet sich ein Pop-up-Fenster zur Wiederherstellung des Passworts.

Gib dein neues Passwort zweimal in das Formular ein und klicke auf Weiter.

Ein Bestätigungsfenster wird eingeblendet. Jetzt kannst du dich mit deinem neuen Passwort anmelden.

### Erster Zugriff

Sobald du dich erfolgreich auf der myWallbox-Website angemeldet hast, wirst du auf die myWallbox-Startseite weitergeleitet, auf der du eine Liste mit allen Ladestationen findest, die mit deinem Konto verbunden sind.

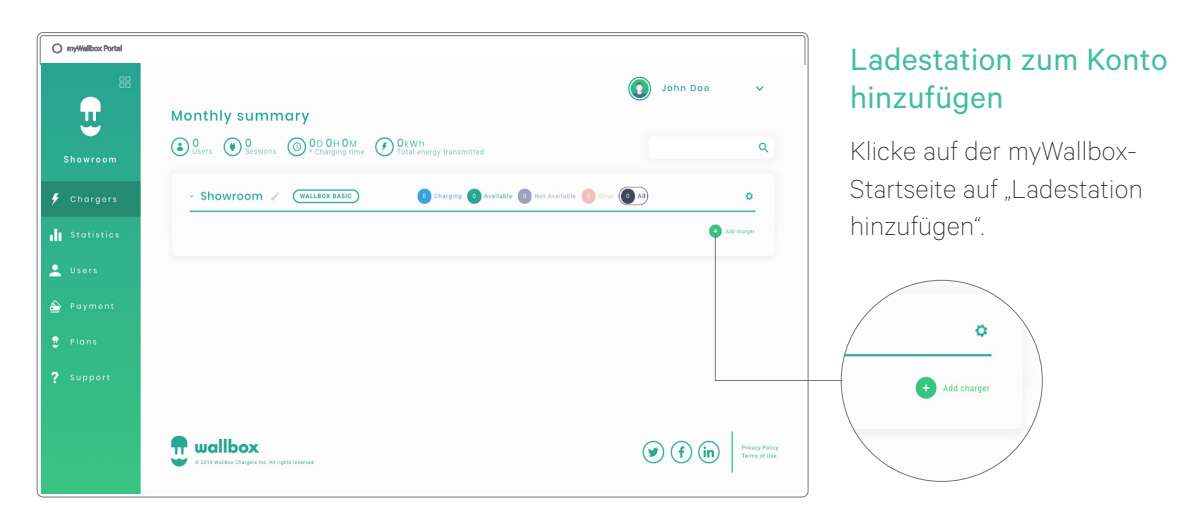

Das Popup-Fenster "Ladestation hinzufügen" wird angezeigt. Gib die Seriennummer und die Benutzerkennung (UID) deiner Pulsar-Ladestation ein. Diese Information findest du im Installationshandbuch der Ladestation und auf der Kennzeichnung/dem Aufkleber auf der Außenfläche der Ladestation.

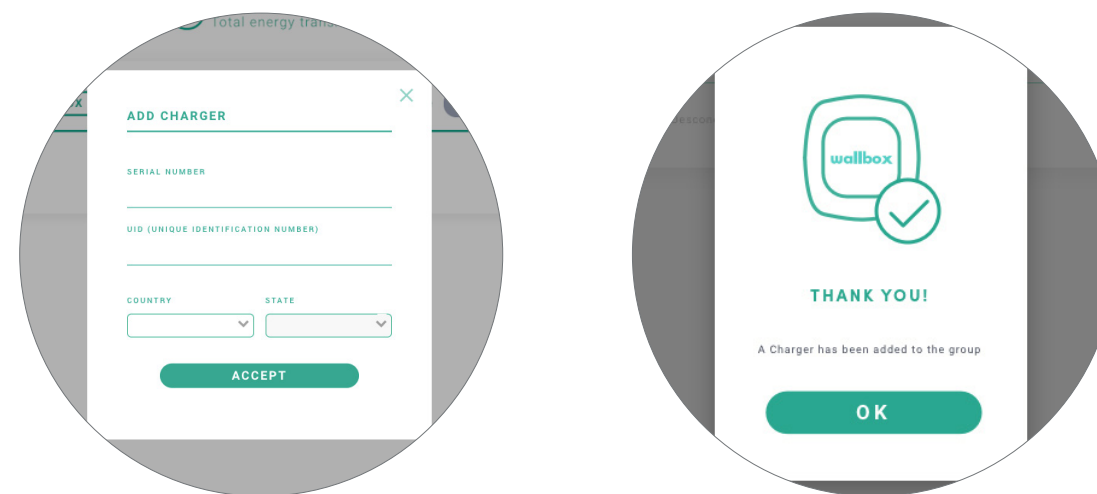

Anschließend erhältst du eine Benachrichtigung, dass die Ladestation erfolgreich zu deinem

Konto hinzugefügt wurde.

Die Ladestation wird dann automatisch in deiner Liste der Ladestationen angezeigt.

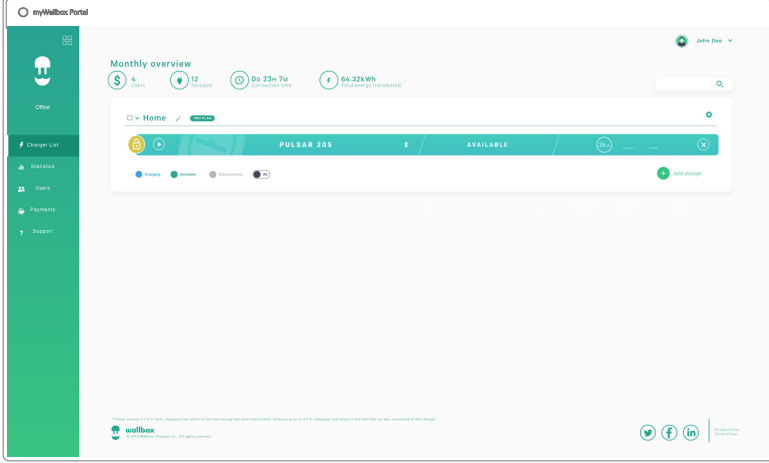

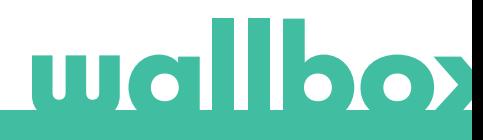

### LADEGERÄT-INFO

Sobald die Ladestation mit dem Konto verbunden ist, können die aktuellen Daten der Ladestation im myWallbox-Benutzerkonto eingesehen werden.

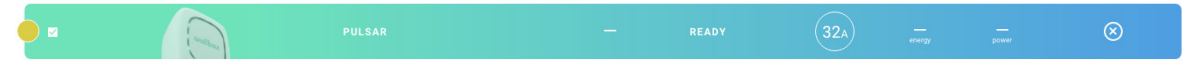

#### Die angezeigten Informationen umfassen:

Sperrstatus: Gelb bedeutet, dass die Ladestation gesperrt ist. Grün bedeutet, dass die Ladestation entsperrt ist.

#### Bild der Ladestation.

Name der Ladestation/Seriennummer der Ladestation. Anfangs wird die Seriennummer der Ladestation angezeigt. Du kannst jedoch den Namen im Abschnitt Details Ladestation bearbeiten. Anschließend wird hier der neue Name angezeigt.

#### Status der Ladestation:

- Offline
- Bereit
- Power Sharing: Hauptrechner nicht konfiguriert
- Verbunden: Warte auf den nächsten Zeitplan
- Verbunden: Angehalten durch Benutzer
- Verbunden: Warte auf Fahrzeuganforderung
- Verbunden: Ende des Zeitplans
- Ladevorgang läuft
- Status nicht verfügbar
- Gesperrt, kein Ladevorgang
- Warte auf Entsperrung der Ladestation zum Laden
- Verbunden: in der Warteschlange durch Power Boost
- Fehler

Bei verbundener Ladestation: Aktuelle Ladeinformationen.

Bei nicht verbundener Ladestation: Datum der letzten Verbindung/Synchronisierung.

Wenn du das Informationssymbol anklickst, wirst du auf die Detailseite der Ladestation weitergeleitet.

### Benutzer

Hier kannst du die Benutzer verwalten, die Zugriff auf die Ladestationen haben.

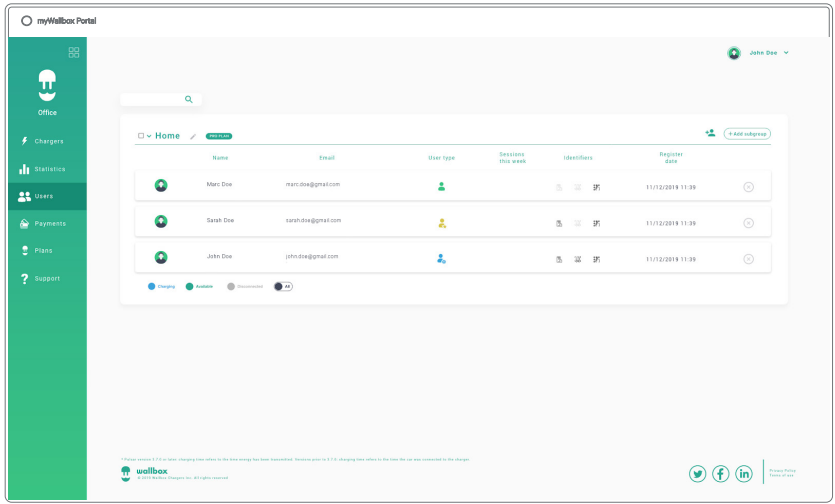

#### BENUTZER ZU DEINER GRUPPE HINZUFÜGEN

Füge neue/existierende Benutzer zu deiner Gruppe hinzu, um ihnen Zugriff auf die Ladestationen zu gewähren.

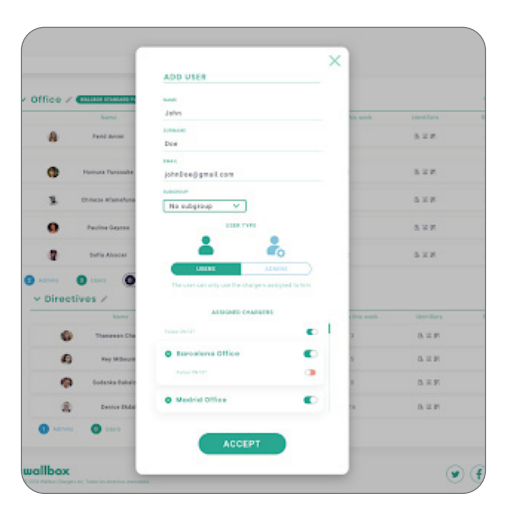

Gib die Benutzerdaten ein und gewähre Benutzer- bzw. Administratorrechte.

Benutzer: Du gewährst Zugriff auf die unten in der Liste ausgewählten Ladestationen.

Administrator: Du gewährst Zugriff auf alle Ladestationen in deiner Gruppe und berechtigst zur Verwaltung der zugehörigen Ladestationen und Benutzer.

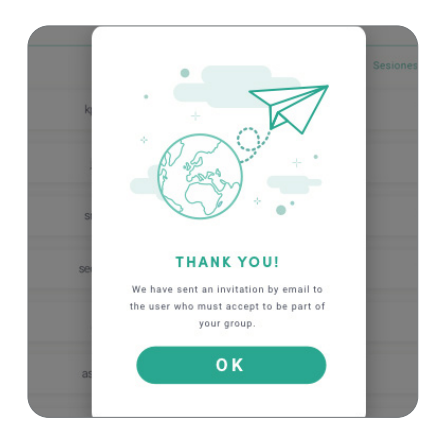

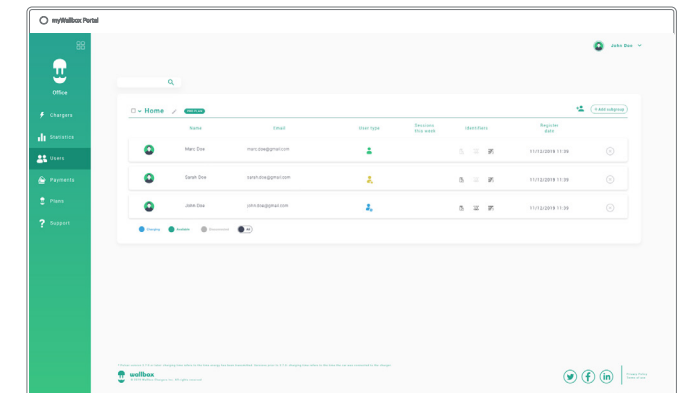

Sobald die Einladung gesendet wurde, wird ein entsprechendes Bestätigungsfenster angezeigt.

Die eingeladenen Benutzer erscheinen dann automatisch in der Benutzerliste (falls nicht, drücke die Tastenkombination Alt+F5 oder aktualisiere deinen Browser).

#### BENUTZERDATEN

Sobald ein Benutzer mit der Gruppe verknüpft ist, sind die wichtigsten Benutzerdaten in der Benutzerliste einsehbar.

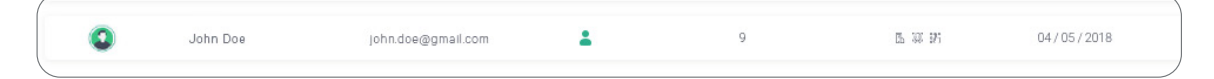

Die Informationen, die in diesem Abschnitt angezeigt werden, sind:

Name und Nachname des Benutzers.

#### E-Mail-Adresse des Benutzers.

Benutzertyp:

 $\leftarrow$  Superadmin  $\frac{1}{4}$  Admin **Benutzer** 

Anzahl der Ladevorgänge: Anzahl der vom jeweiligen Benutzer durchgeführten Ladevorgänge.

#### Registrierungsdatum.

Löschen-Schaltfläche. Benutzer aus der aktuellen Gruppe entfernen (das Konto des Benutzers wird dadurch nicht gelöscht). Diese Aktion ist nicht immer verfügbar.

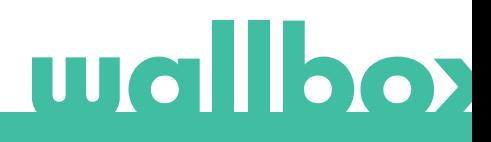

#### BENUTZERDETAILS

Du kannst die Details eines Benutzerkontos durch Anklicken eines Benutzers in der Benutzerliste aufrufen.

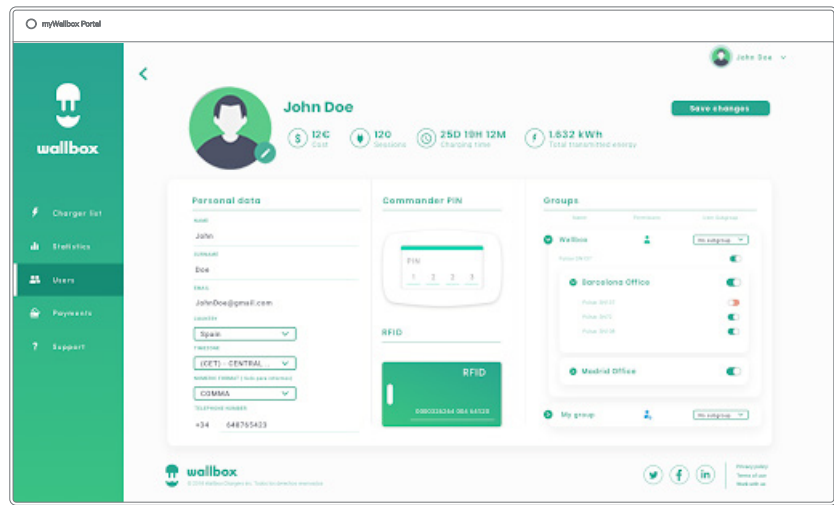

Von hier aus kannst du die folgenden Aktionen durchführen:

- Die wichtigsten Daten des Benutzers abrufen.
- Den RFID-Wert ändern (gilt nur für das Modell Wallbox Commander 2 und die Copper-Modelle).
- Die Liste der Ladestationen abrufen, die dem Benutzer aus der Gruppe zugewiesen/nicht zugewiesen sind, und einem Benutzer Ladestationen zuweisen bzw. dessen Zuweisung aufheben.

#### Benutzerdaten

Benutzerdaten können angesehen, aber nicht geändert werden (außer RFID-Wert).

#### Liste der Ladestationen

Liste der Ladestationen aus den Benutzergruppen. In der Liste wird angezeigt, welche Ladestationen dem Benutzer zur Verfügung stehen. Außerdem können die Ladestationen dem Benutzer zugewiesen bzw. dessen Zuweisung aufgehoben werden.

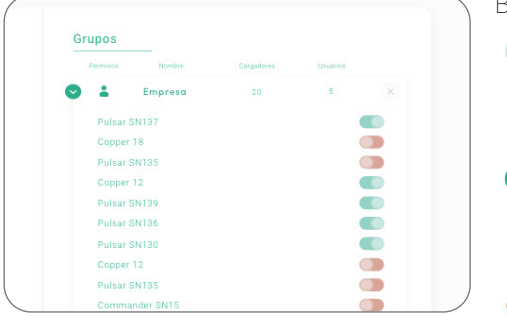

Bedeutung der Farben:

- **Zuweisung der Ladestation kann nicht geändert** werden, da es sich bei dem Benutzer um einen Administrator handelt.
- Benutzer ist der Ladestation zugewiesen. Durch Klicken auf den Schalter wird die Zuweisung des Benutzers aufgehoben.
- Benutzer ist der Ladestation nicht zugewiesen. Durch Klicken auf den Schalter wird der Benutzer der Ladestation zugewiesen.

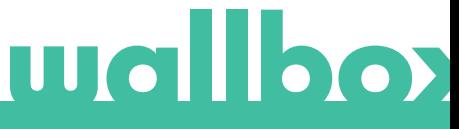

## Menü Benutzerkonto

Oben rechts im Bildschirm kannst du auf die Benutzerkonfiguration zugreifen.

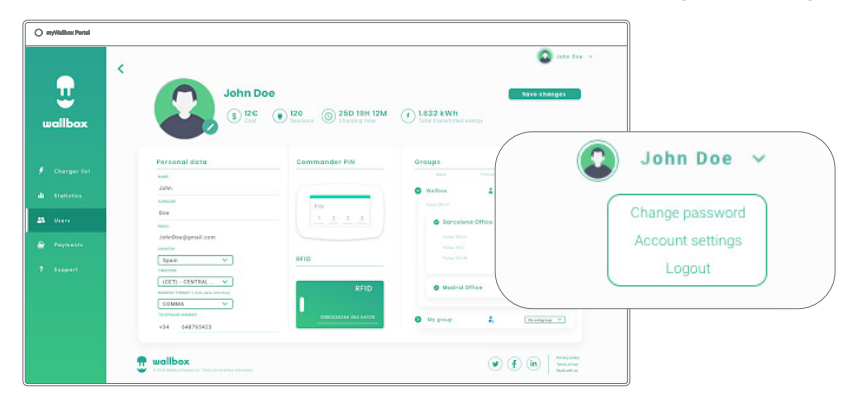

Hier kannst du die Benutzerkonfiguration ändern.

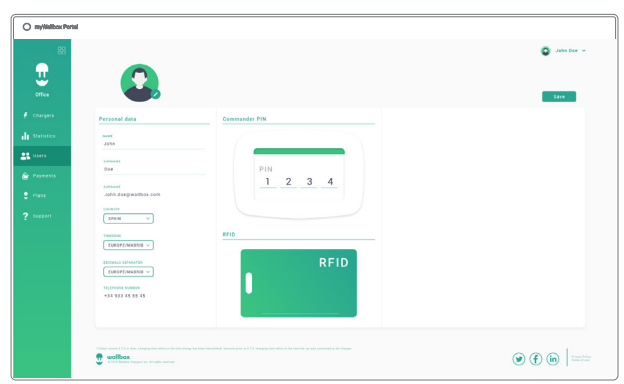

## Wartung

Ergreife die folgenden Vorsichtsmaßnahmen, um eine korrekte Wartung sicherzustellen:

- Innerhalb der Wallbox-Ladestation gibt es keine Teile, die der Benutzer warten muss. Nur ein qualifizierter Elektriker darf die Wallbox-Ladestation öffnen und verändern.
- Vergewissere dich, dass die Stromversorgung ausgeschaltet ist, bevor du mit der Reinigung der Ladestation beginnst.
- Für die Reinigung der Wallbox-Ladestation empfehlen wir, ein weiches, trockenes oder feuchtes Tuch zu verwenden. Nutze dabei kein Spray und keinen direkten Wasserstrahl.
- Es ist zwingend erforderlich, die als Zubehör mitgelieferte Halte- bzw. Schutzvorrichtung zu verwenden, um den Stecker vor Herunterfallen, Schmutz und anderen Witterungseinflüssen zu schützen.
- Falls das Gerät erneut geöffnet werden muss, soll nur das Öffnungswerkzeug, das dafür im Lieferumfang der Wallbox-Ladestation enthalten ist, verwendet werden. Die Verwendung anderer Werkzeuge oder Hilfsmittel kann die Ladestation beschädigen. In diesem Fall wird dies nicht über die Produktgarantie abgedeckt.

## Problembehebung

### **ALLGEMEIN**

#### Ladestation startet nicht

Möglicherweise ist die Stromzufuhr zur Wallbox unterbrochen. Der Schutzschalter könnte ausgeschaltet bzw. ausgelöst worden sein. Bitte überprüfe den Schutzschalter und sorge dafür, dass er eingeschaltet ist. Drücke den Testknopf am Schutzschalter – dieser sollte sich von selbst ausschalten.

#### Der Ladevorgang wurde nicht gestartet

Das kann folgende Ursachen haben:

- Laut Zeitplan soll das Fahrzeug erst später geladen werden.
- Das Fahrzeug ist voll aufgeladen.
- Es könnte ein Fehler am Fahrzeug vorliegen, bitte überprüfe das Fahrzeug.
- Der Ladestecker wurde nicht richtig verbunden. Verbinde den Stecker erneut.
- Der Ladestecker ist möglicherweise schmutzig oder beschädigt. Überprüfe, ob sich der Ladestecker in einem guten Zustand befindet.

### Das Fahrzeug wurde nicht vollständig aufgeladen, der Ladevorgang dauert länger als üblich oder das Fahrzeug wird nur mit niedriger Leistung geladen.

Wenn der Ladevorgang des Fahrzeugs beinahe abgeschlossen ist, verringert sich die Ladegeschwindigkeit langsam.

Die Ladeleistung kann jedoch auch aus Sicherheitsgründen verringert werden, wenn von der Ladestation oder vom Fahrzeug eine zu hohe Temperatur gemessen wird.

Gegebenenfalls musst du die Firmware der Pulsar-Ladestation aktualisieren. Wähle in deiner Wallbox-App das Menü Einstellungen und sieh nach, ob unten ein kleines Pop-up-Fenster mit der Meldung "Für diese Ladestation sind Updates verfügbar" angezeigt wird. Falls ja, wähle die Meldung aus und aktualisiere die Firmware der Pulsar-Ladestation.

Wird das Fahrzeug ausschließlich bei niedriger Leistung geladen und wurde es auch nie bei höherer Leistung geladen, dann bitte den Installateur, den Stromwahlschalter im Inneren der Pulsar-Ladestation zu überprüfen.

#### Das Ladekabel lässt sich nicht vom Fahrzeug trennen.

Der Ladevorgang wurde vom Fahrzeug noch nicht beendet. Beende den Ladevorgang vom Fahrzeug aus, bevor du das Ladekabel entfernst. Lese in der Bedienungsanleitung deines Fahrzeugs nach, wie du in diesem Fall vorgehen musst, denn jedes Fahrzeug hat diesbezüglich andere Anforderungen. Verwende die Autoschlüssel, um das Auto zu öffnen. Bei einigen Autos stoppt diese Aktion den Ladevorgang und das Ladekabel wird entsperrt.

#### **VERBINDUNG**

#### Die Wallbox-App stellt keine Verbindung zur Ladestation her

Vergewissere dich, dass die Bluetooth-Funktion auf deinem Smartphone oder Tablet aktiviert ist. Die Reichweite von Bluetooth LE liegt unter zehn Metern – achte darauf, dass du dich innerhalb dieses Radius befindest. Schalte die Bluetooth-Funktion an deinem Smartphone aus und wieder ein und versuche die Verbindung erneut herzustellen.

Schließe die Wallbox-App und öffne sie erneut.

Überprüfe, ob du die aktuelle Version der App auf dein Smartphone heruntergeladen hast. Am einfachsten geht das, indem du die Wallbox-App deinstallierst und anschließend neu installierst.

Wenn du Bluetooth mit vielen anderen Geräten verwendest, kann es zu einer Signalüberlagerung kommen, die die Kommunikation beeinträchtigt. Sollte dies der Fall sein, schalte Bluetooth aus und wieder ein und versuche noch einmal, die Verbindung zur Pulsar-Ladestation herzustellen.

#### Warnmeldungen

Deine Wallbox kontrolliert ununterbrochen die Stromleistung, um einen sicheren Betrieb zu gewährleisten. Liegt einer der Betriebsparameter außerhalb des zulässigen Wertebereichs, verhindert die Wallbox, dass du dein Fahrzeug aufladen kannst, und zeigt auf dem Display eine Warnmeldung an:

Ladestation nicht verfügbar:

- Schalte den Schutzschalter aus und warte einige Sekunden, bevor du ihn wieder einschaltest.
- Falls dies nicht funktioniert, wende dich bitte an deinen Installateur, um sicherzustellen, dass sich der Stromwahlschalter nicht auf der Position 0, 8 oder 9 befindet.

Keine Stromversorgung zur Ladestation:

• Trenne das Ladekabel vom Fahrzeug. Schalte dann den Schutzschalter aus und warte zehn Sekunden, bevor du ihn wieder einschaltest. Verbinde nun das Ladekabel wieder mit dem Fahrzeug.

#### Die Ladeprotokolle werden weder auf der myWallbox-Website noch in der Wallbox-App angezeigt.

Damit die Ladestatistiken in der App oder im myWallbox-Portal angezeigt werden, muss die Pulsar-Ladestation vollständig mit der Wallbox-App über Bluetooth auf deinem Smartphone synchronisiert sein.

Werden die Ladestatistiken dennoch nicht angezeigt, kannst du folgendermaßen vorgehen:

- 1 Überprüfe, ob deine Pulsar-Ladestation über die aktuellste Firmware-Version verfügt und aktualisiere sie bei Bedarf.
- 2 Deinstalliere die Wallbox-App von deinem Smartphone, lade die App erneut herunter, stelle die Verbindung zur Pulsar-Ladestation über Bluetooth her und starte die Synchronisation der Ladestation mit deinem Smartphone.
- 3 Ladestation wiederherstellen. Gehe dafür in der Wallbox-App zu: Einstellungen > Erweiterte Optionen > Wiederherstellen. Erlaube danach der Pulsar-Ladestation die Werkseinstellungen wiederherzustellen. Gehe zum Menü Einstellungen und lade die Firmware neu. Klicke anschließend auf das Pop-up-Fenster mit der Meldung "Für dieses Gerät sind Updates verfügbar" unten auf dem Bildschirm.

## **Service**

Benötigst du Hilfe? Kontaktiere uns einfach:

België/Belgique +32 28082353

+45 89870290 Danmark

+49 303 11 99629 Deutschland

+34 930181668 España

Italia

+39 694804494

+33 186260541

France

+31 202410845 Nederland

Norge +47 51742000

+351 308809158 Portugal

+43 720882116 Österreich

Schweiz/Suisse +41 435084675

+46 852503203 Sverige

+44 2039097682 United Kingdom

www.wallbox.com service@wallbox.com service@wallbox.com

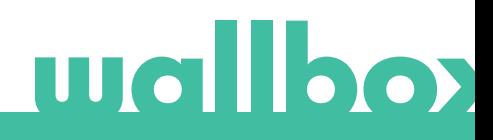